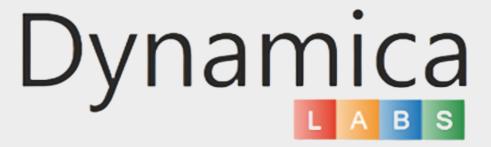

# GOOGLE MAPS FOR POWER BI PRO Version Guide

# CONTENTS

03

Category Colors and Filtering

05

Satellite View

06

History Step Back

07

Circle and Polygon filtering

11

Auto Zoom

12

Street View

14

**Heatmap Layers** 

15

Show Radii

19

Very Large Dataset

20

Address Search

21

Google Place Search

26

Marker Shape

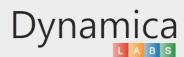

#### CATEGORY COLORS AND FILTERING

Through the 'Category colors and filtering' feature, users can categorize objects, assign distinct colors to data categories, simplifying visual differentiation. With this feature, users can easily customize and optimize the map view by highlighting crucial data points and filtering them for analysis.

How to enable and use the feature:

1. Click on the category name to filter your objects.

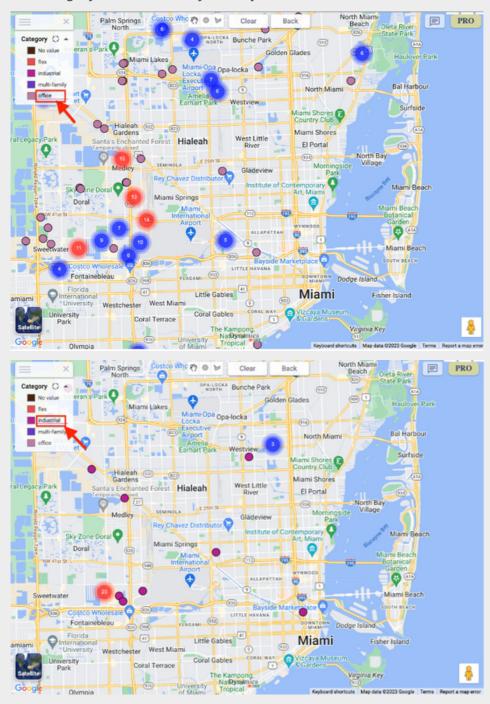

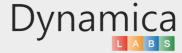

### CATEGORY COLORS AND FILTERING

2.To change the color of your category, click on it and select the desired color.

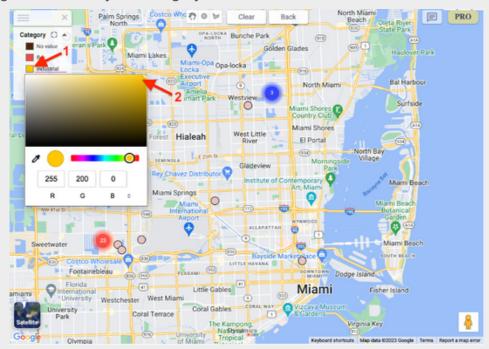

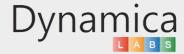

### SATELLITE VIEW

This feature allows users to switch to a satellite view of the map, which displays satellite imagery of the selected location.

#### How to enable the feature:

In the lower left corner, click on the "Satellite" box.

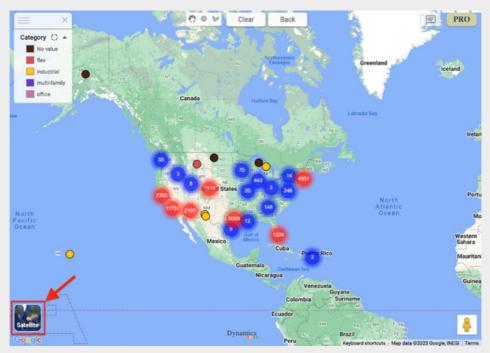

The map view will automatically switch to satellite view, and you can adjust the zoom level or other options as needed.

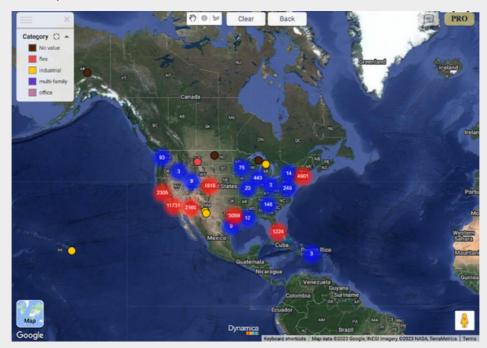

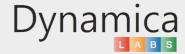

#### HISTORY STEP BACK

With the 'History Step Back' function, users can effortlessly revert changes and navigate back one step in their map history, facilitating comparisons and analysis of various data points.

#### How to enable the feature:

1. Click the "Back" button in the upper part of the map to go back to one step in the map history. The Map will update to display the previous map view and data points.

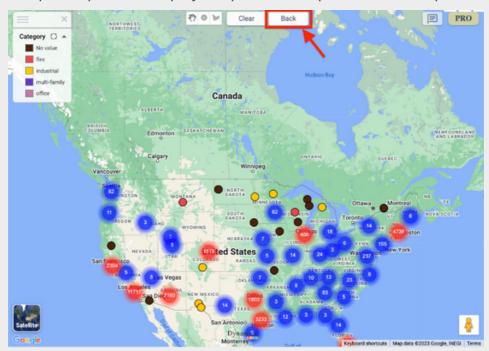

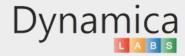

This feature allows users to filter data by selecting a circular or polygonal area on the map, enabling more targeted analysis and visualization of specific regions.

#### How to enable the feature:

1. In the upper part of the map, select either "Circle" or "Polygon."

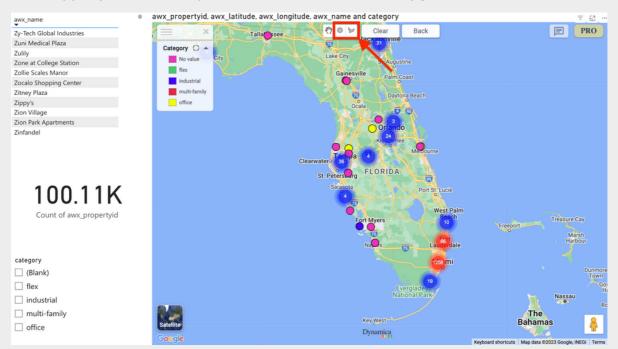

2. For a Circle filter, click and drag on the map to define the center point and radius of the circle. For a Polygon filter, click on multiple points on the map to define the shape of the polygon. Once you've defined the filter shape, click the cogwheel and choose 'Apply filter'.

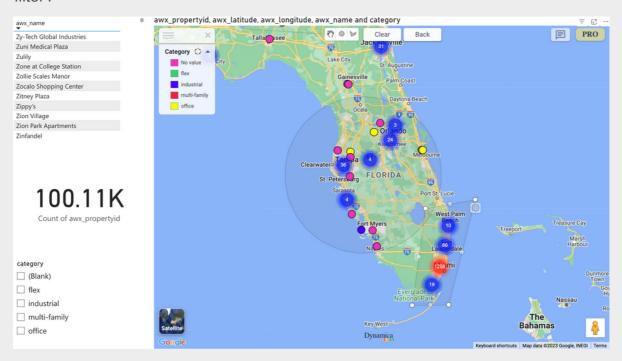

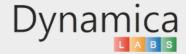

3. The map will update to display only the data points that fall within the selected circle or polygon.

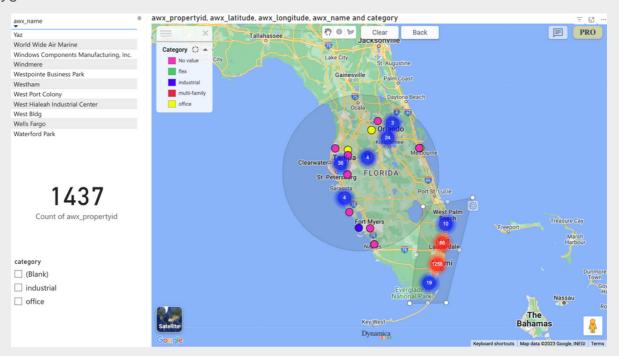

- 4. After applying the Circle or Polygon filter, you can obtain a more focused view of your data within the selected region. This allows for in-depth analysis of specific areas and the identification of trends or patterns that might be otherwise challenging to discern. You can also remove the filter by clicking the "Clear" button at the upper part of the map.
- 5. If you select polygons that totally contain more than 10,000 objects, all polygons, except the last one, will be automatically unapplied.

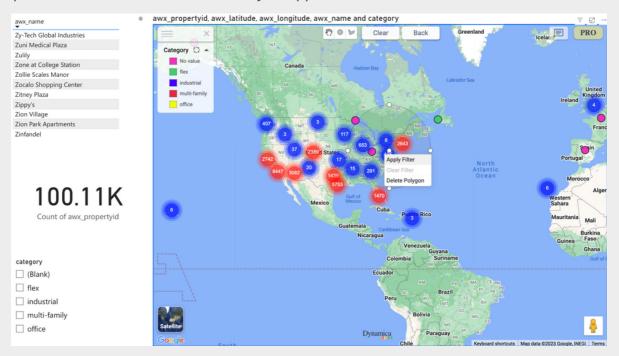

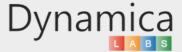

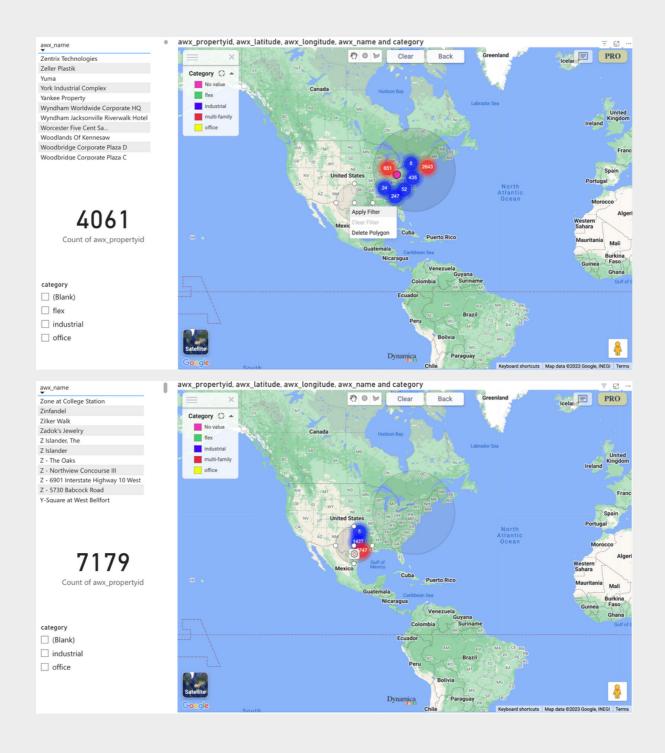

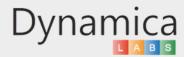

6. If you select a polygon containing more than 10,000 objects, a request will be sent to count the objects within a square defined by maximum and minimum latitude and longitude. The count result may be approximate. For precise counting, choose a smaller polygon with fewer than 10,000 objects or click 'Drill down' (Note: Loading may be slow after clicking the 'Drill Down' button).

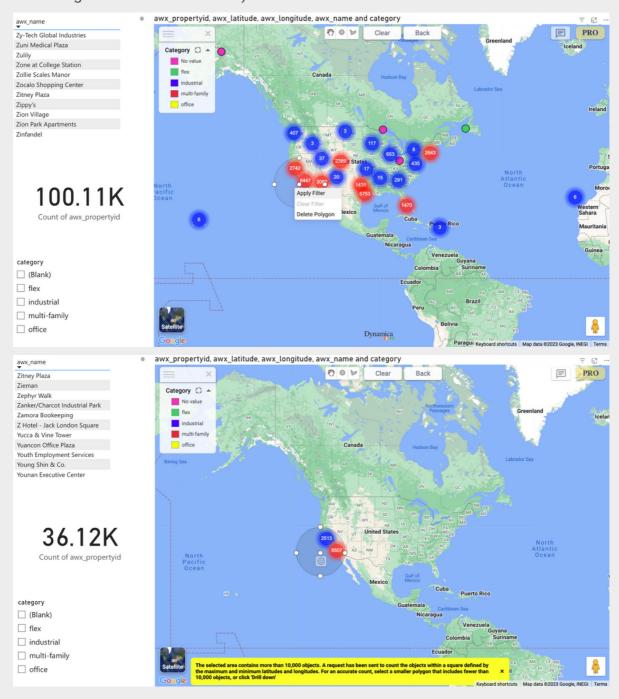

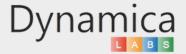

### **AUTO ZOOM**

This feature enables the map to automatically zoom in or out to display all data points or selected data points within the map viewport, providing a more focused view of the data. How to enable the feature:

1. To enable the feature, Click on the "PRO" icon in the upper right of the map.

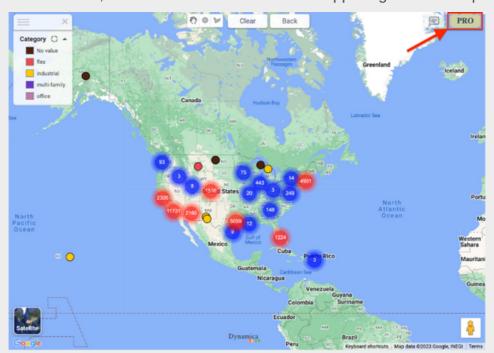

2. In the "Pro Configuration" tab, enable the "Auto Zoom" option.

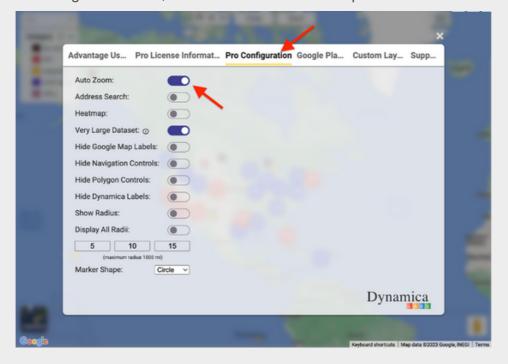

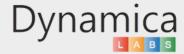

#### STREET VIEW

This feature enables users to view the map in street view mode, which provides a panoramic view of the location from the street level.

#### 1. How to enable the feature:

In the bottom right part of the map, find the Street View icon (icon looks like a little yellow pegman).

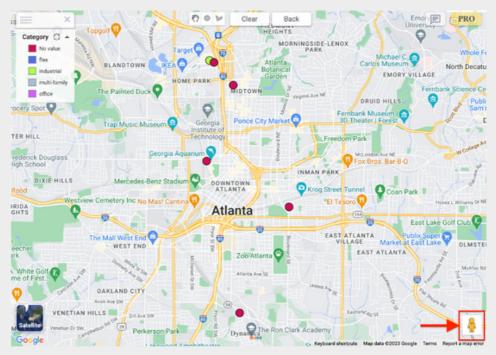

2. To use this feature, you need to drag Pegman onto the map to open the street view.

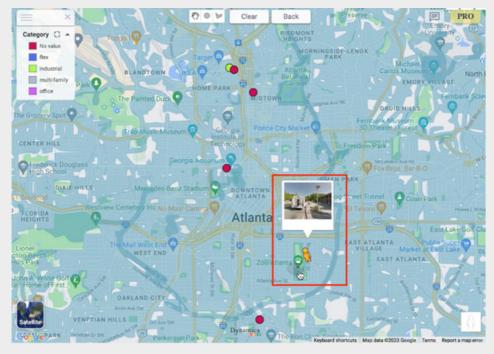

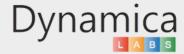

### STREET VIEW

Street View will open, showing you a panoramic view of the location. Use your mouse to look around and navigate the Street View. You can also use the Street View controls at the bottom of the screen to move forward or backward, rotate the view, and zoom in or out. To exit Street View mode, click on the "-" button in the upper left corner of the screen.

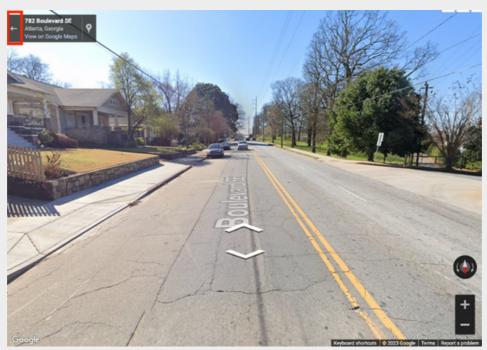

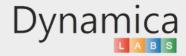

#### HEATMAP LAYERS

This feature allows users to display data on the map as a heatmap, providing a more visual representation of the density of data points in a given area.

#### How to enable the feature:

1. To enable the feature, Click on the "PRO" icon in the upper right of the map.

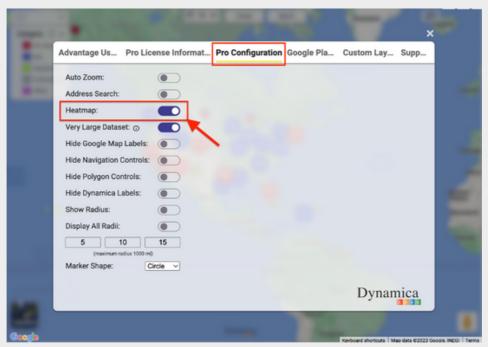

2. The map will update to display the data points on the map as a heatmap, with areas of higher intensity indicated by darker shades.

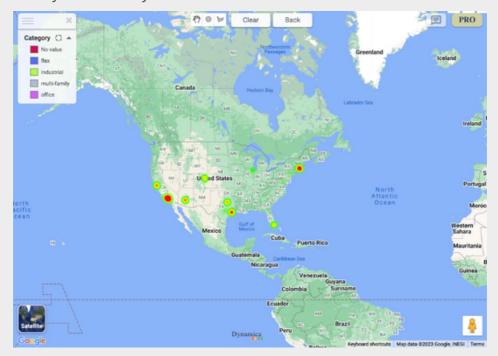

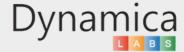

The 'Show Radius' feature enables users to display and customize up to three radii around a selected map object and filter objects within those radii. This feature enables users to gain a more precise understanding of their data points within a specific area, and make more informed decisions based on their analysis.

#### How to enable the feature:

- 1. To enable the feature Click on the "PRO" icon in the upper right of the map.
- 2. In the "Pro Configuration" tab, enable "Show Radius" and choose the desired radii.

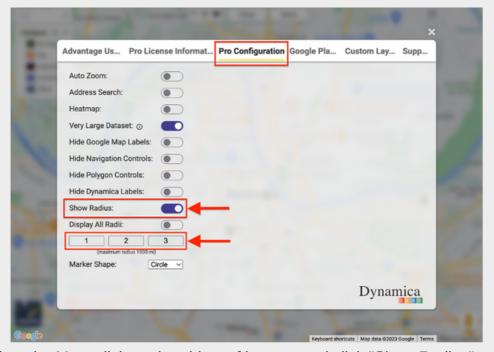

3. Go back to the Map, click on the object of interest and click "Show Radius".

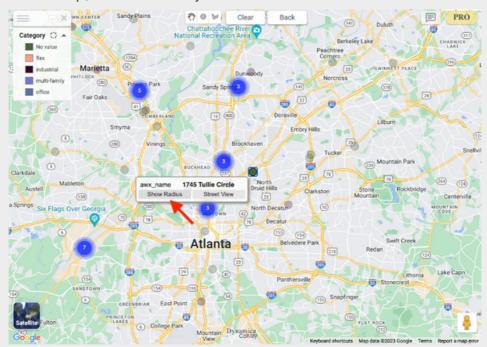

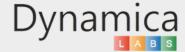

4. The radius will be displayed around your object. You can filter objects within a radius by clicking on the radius label.

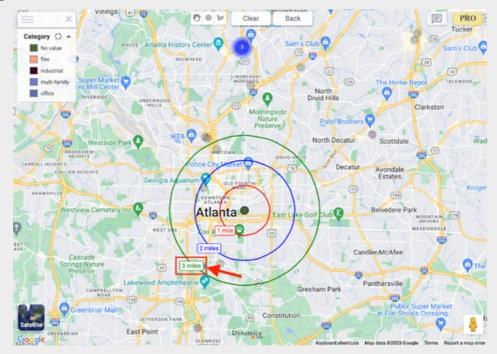

5. You will only see objects that fall within the selected radius.

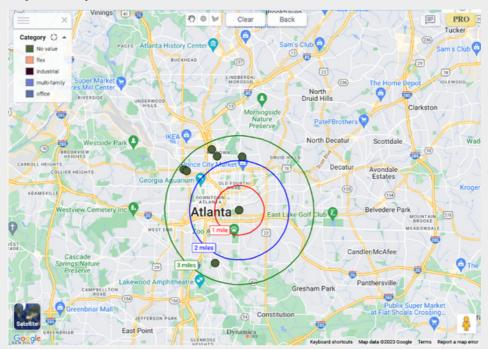

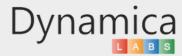

6. To display radii around all your objects, go to the 'Pro Configuration' tab, enable 'Display All Radii,' and adjust the radii length (if needed).

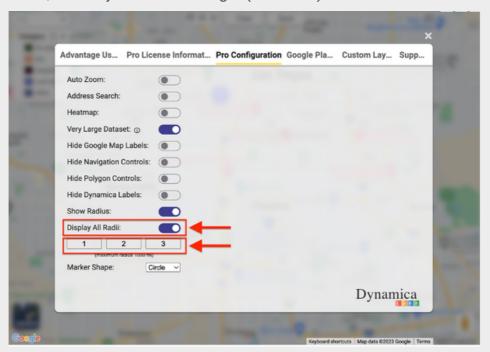

7. Go back to the map and click "Update Radii" at the top of the screen.

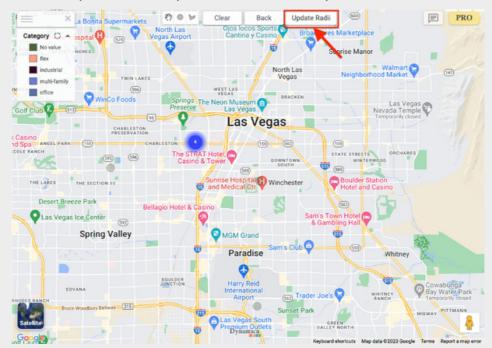

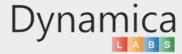

8. The radii around all your objects will be displayed on the map.

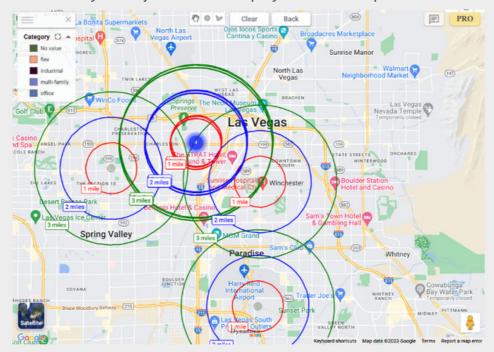

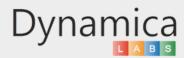

#### VERY LARGE DATASET

The 'Very Large Dataset' feature enables you to efficiently work with datasets containing more than 30,000 rows. By default, when this function is disabled, the system processes only the initial 30,000 rows and does not display the remaining data on the map. This feature promotes faster data analysis and a more comprehensive view of data points, enabling users to gain deeper insights and make more informed decisions based on their analysis.

#### How to enable the feature:

- 1. To enable the feature Click on the "PRO" icon in the upper right of the map.
- 2. In the "Pro Configuration" tab, enable "Very Large Dataset".

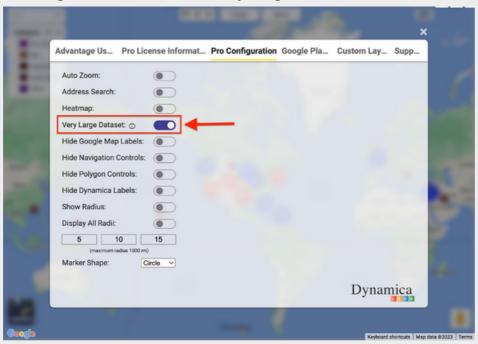

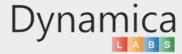

#### ADDRESS SEARCH

The 'Address Search' feature allows users to search for places by address or name, providing the ability to locate places of interest and find nearby objects. This aids in making informed decisions based on their analysis. Additionally, users can enable a radius of any size around the place of interest to visually understand the number of objects within this area.

#### How to enable the feature:

- 1. To enable the feature, click on the "PRO" icon in the upper right corner of the map.
- 2. In the "Pro Configuration" tab, enable "Address Search."

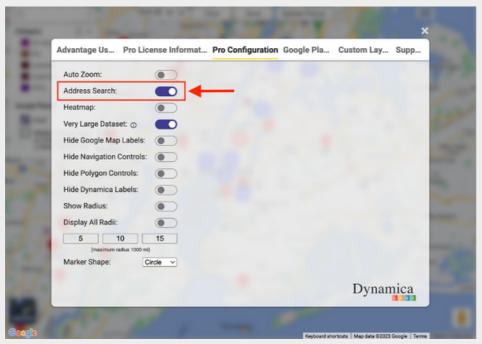

3. Go back to the map, and in the search box that appears on the left side, enter the address or name of the location you are interested in. Set a radius for this place. Once the radius is set, it will filter all your objects within that range.

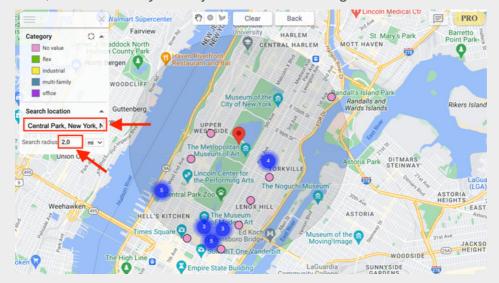

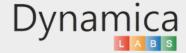

The 'Google Place Search' feature allows users to search for both categories of places (such as hospitals, hotels, restaurants, gas stations, parking, and more) and specific places by name. It empowers users to identify places located near their objects on the map, facilitating more informed decision-making based on analysis. Furthermore, users can easily access information about the place, including phone numbers, ratings, website links, photos, opening hours, and more. Additionally, users can enable Street View for places of interest and create up to three custom radii to determine the distance of their objects from that place.

#### How to enable the feature:

- 1. To enable the feature, click on the "PRO" icon in the upper right corner of the map.
- 2. In the 'Google Places' tab, enable 'Google Places'. Click 'Add a new place' and enter the category of places you are interested in or the name of the place in the search box that appears. Then, click 'Add'.

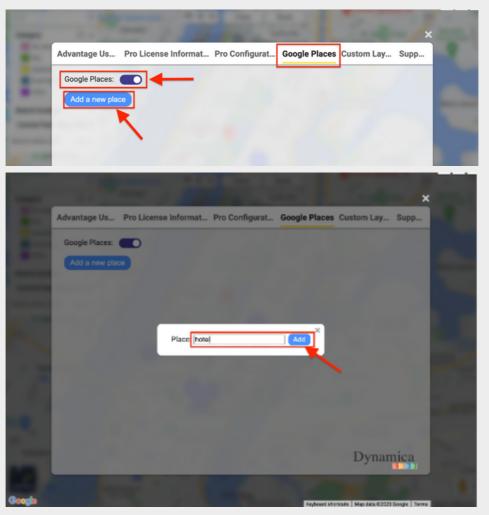

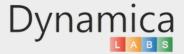

3. Return to the map and enable the places you entered.

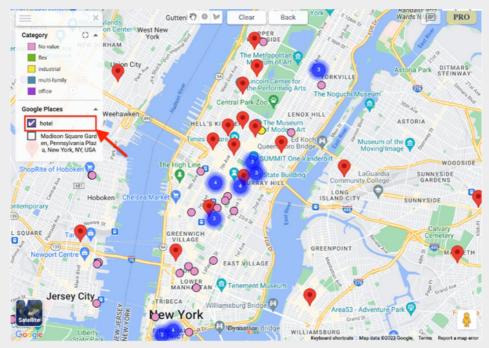

4. Click on the marker that appears to view information about this place.

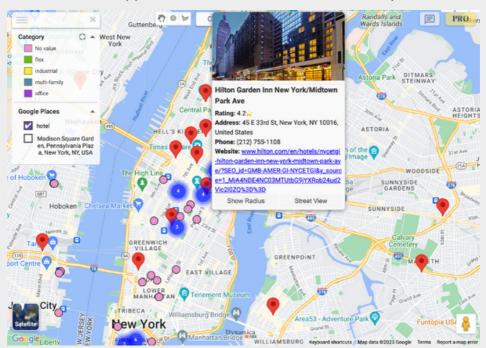

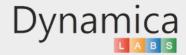

5. Click the 'Show Radius' button to enable radii around this place.

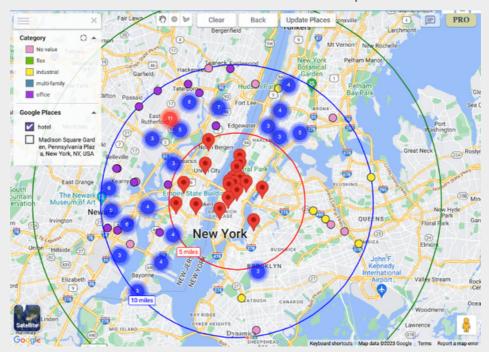

6. To change the size of the radii, click on the "PRO" icon in the upper right corner of the map. Then, in the 'Pro Configuration' tab, update the radii to the desired size.

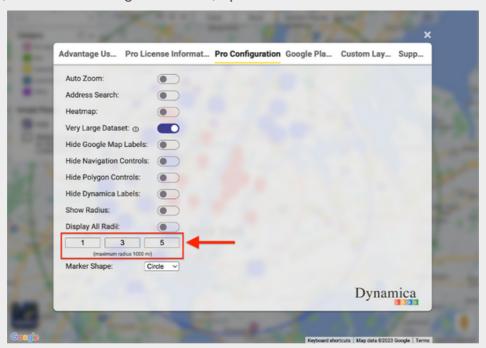

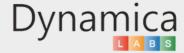

7. Go back to the map, click on the place you are interested in, and then click the "Show Radius" button to see the updated radii.

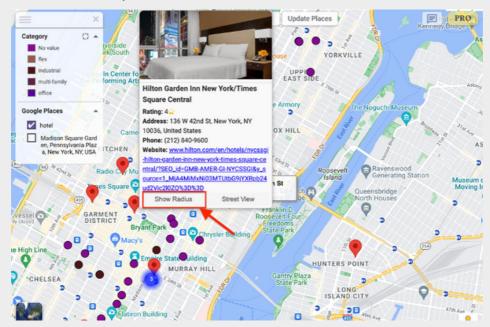

8. Click on the label of the radius to filter your objects within this radius.

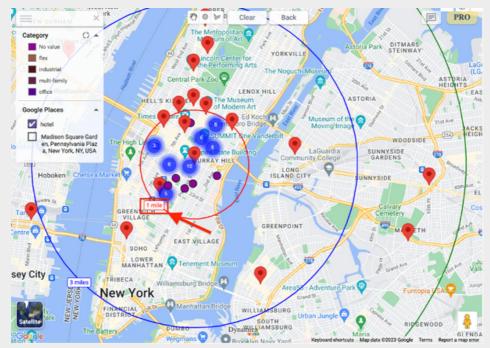

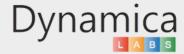

9. To view this place from a street perspective, choose the place you are interested in, and then click the 'Street View' button.

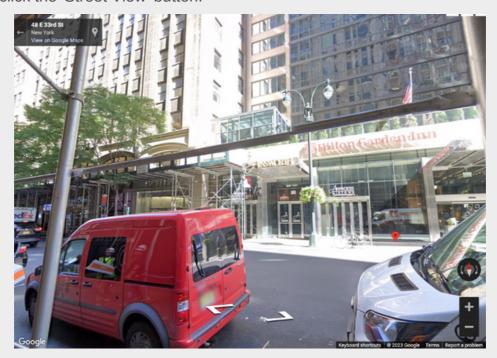

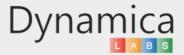

#### MARKER SHAPE

This feature allows users to change marker shapes according to their preferences.

How to enable the feature:

- 1. To enable this feature, click on the "PRO" icon in the upper right corner of the map.
- 2. In the 'Pro Configuration' tab, select either a circle or pushpin for the marker shape.

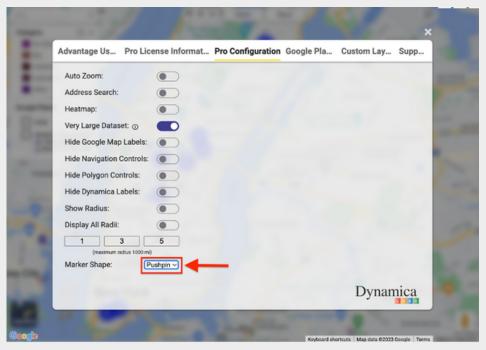

3. Return to the map, and the marker shapes will be automatically updated.

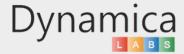